# GOOGLE CLASSROOM A GUIDE FOR PARENTS

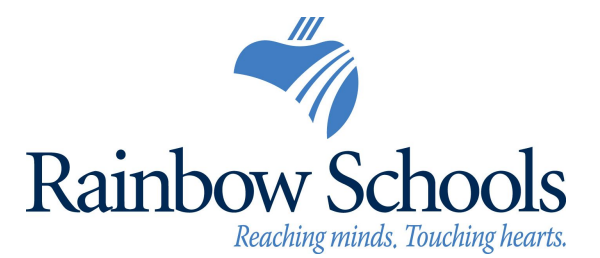

### WHAT IS GOOGLE CLASSROOM?

Think of Google Classroom (GC) as your child's digital link to learning.

Teachers use GC to share assignments, homework, newsletters, and much more with students AND parents.

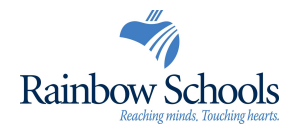

#### ACCESSING GOOGLE CLASSROOM

Google Classroom can be accessed on any type of device

Android iPhone Tablet Desktop

Google Apps can be downloaded from your device's App Store.

#### GETTING STARTED

Your child has a secure login and password that is unique to them. Your child may already know the login and password.

If not, check with his/her teacher to obtain this private information  $OR$  ask them to add you as a parent via email.

Login: xxxx###[#@](mailto:xxxxxxx@student.ecsd.net)rscloud.ca Password: unique password

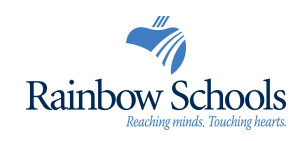

## GETTING STARTED (Desktop)

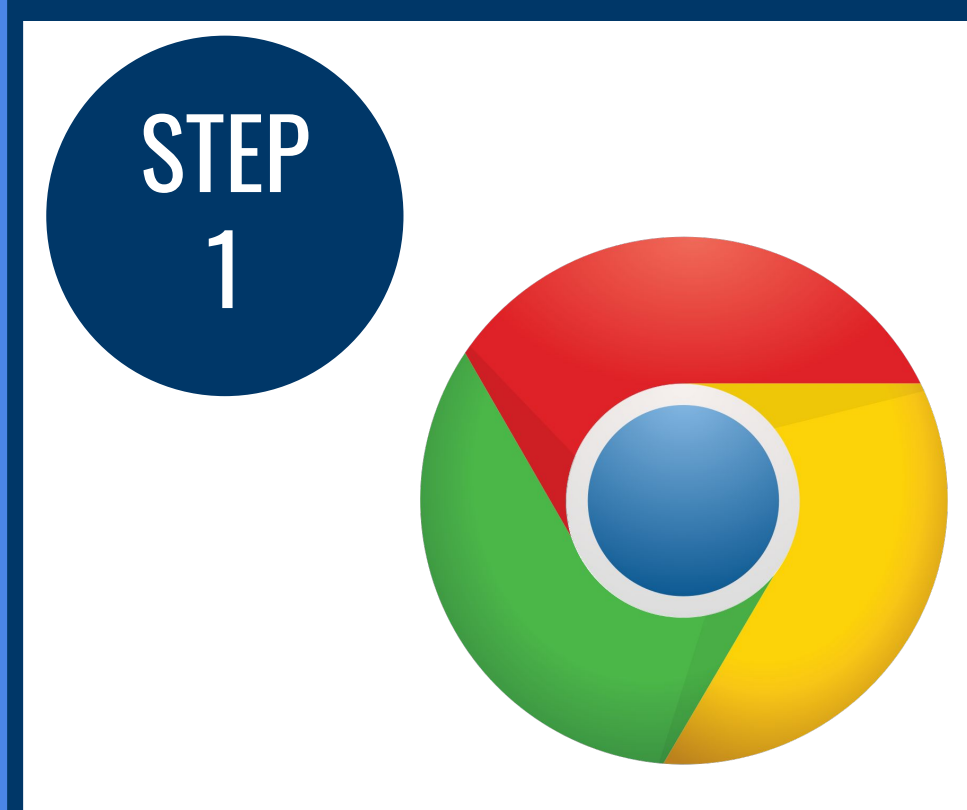

#### Click on the **Google Chrome** browser icon.

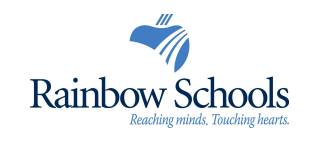

#### LOGGING INTO GOOGLE CLASSROOM

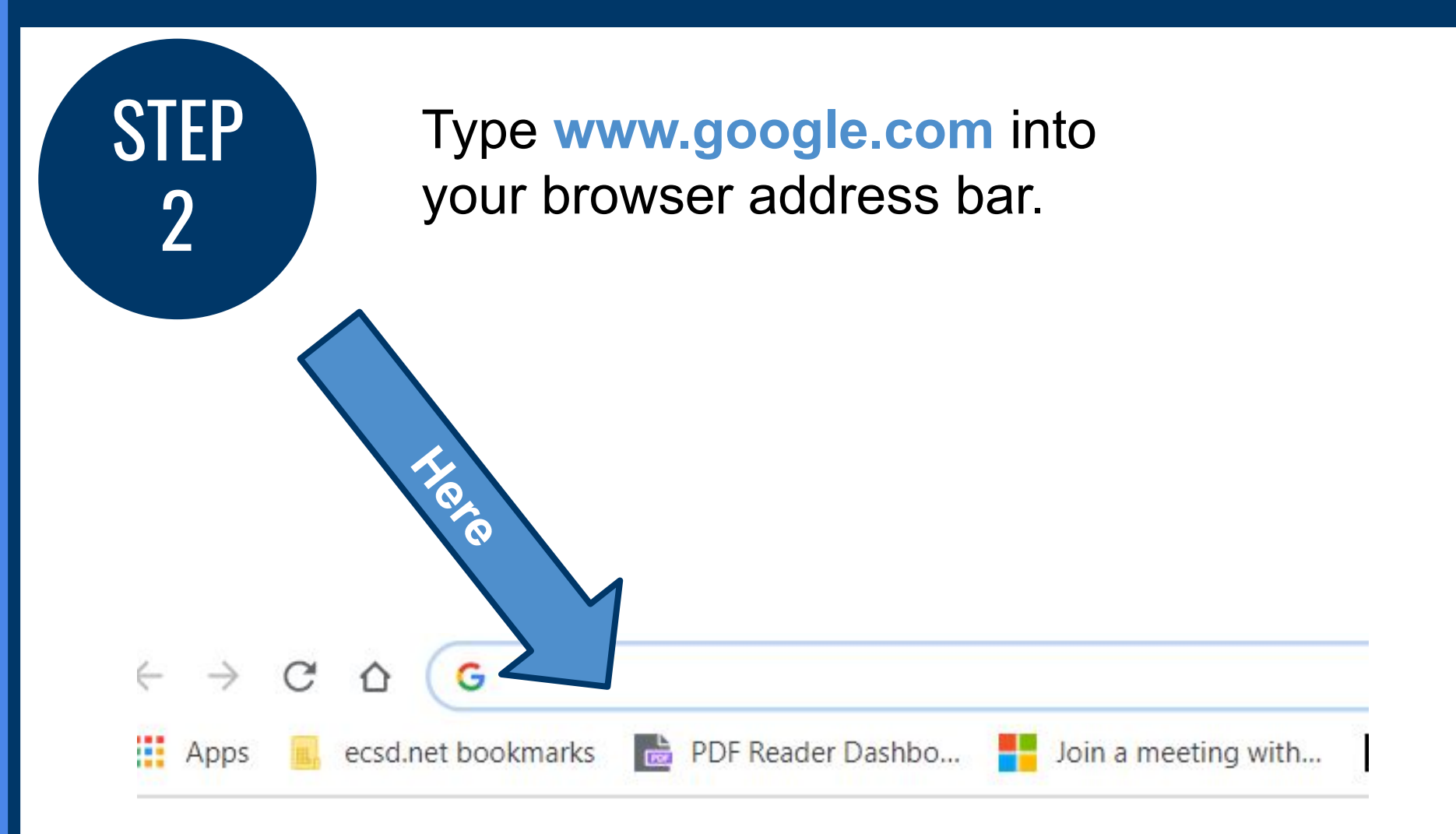

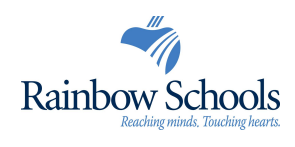

#### LOGGING INTO GOOGLE

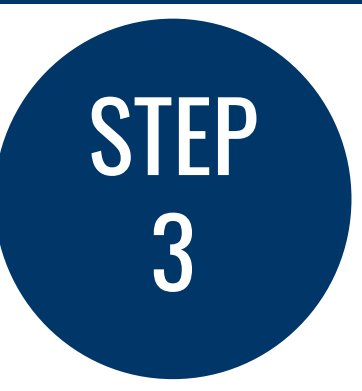

Click on **Sign In** in the upper right hand corner of the browser window.

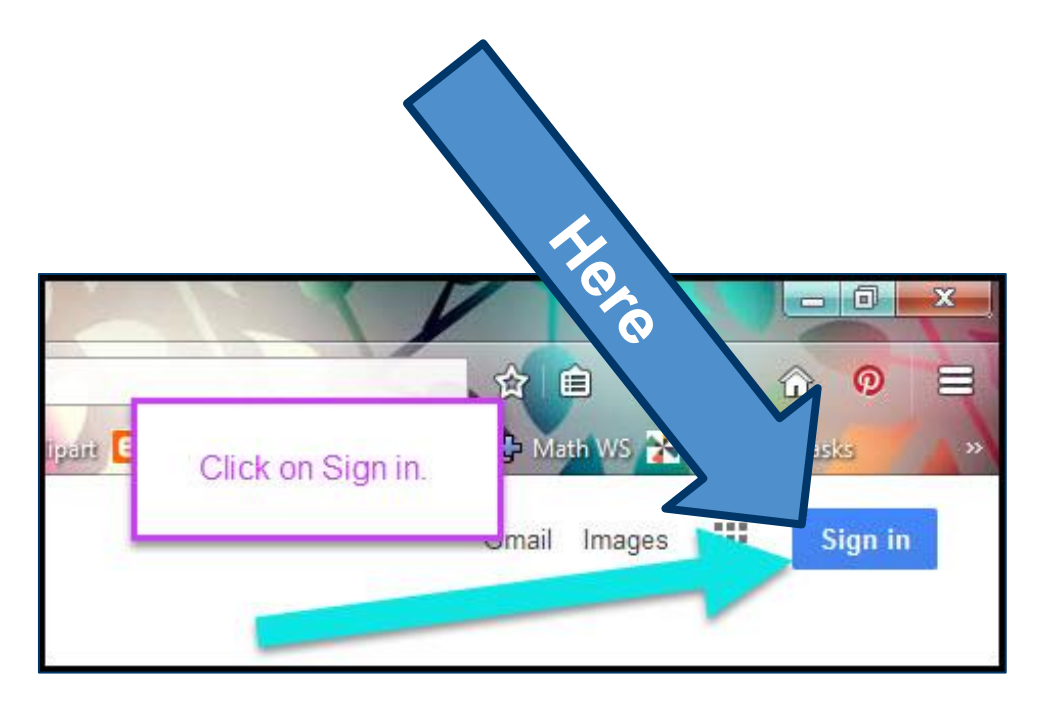

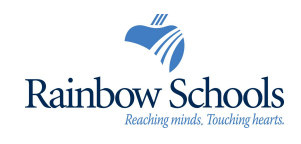

#### LOGGING INTO GOOGLE

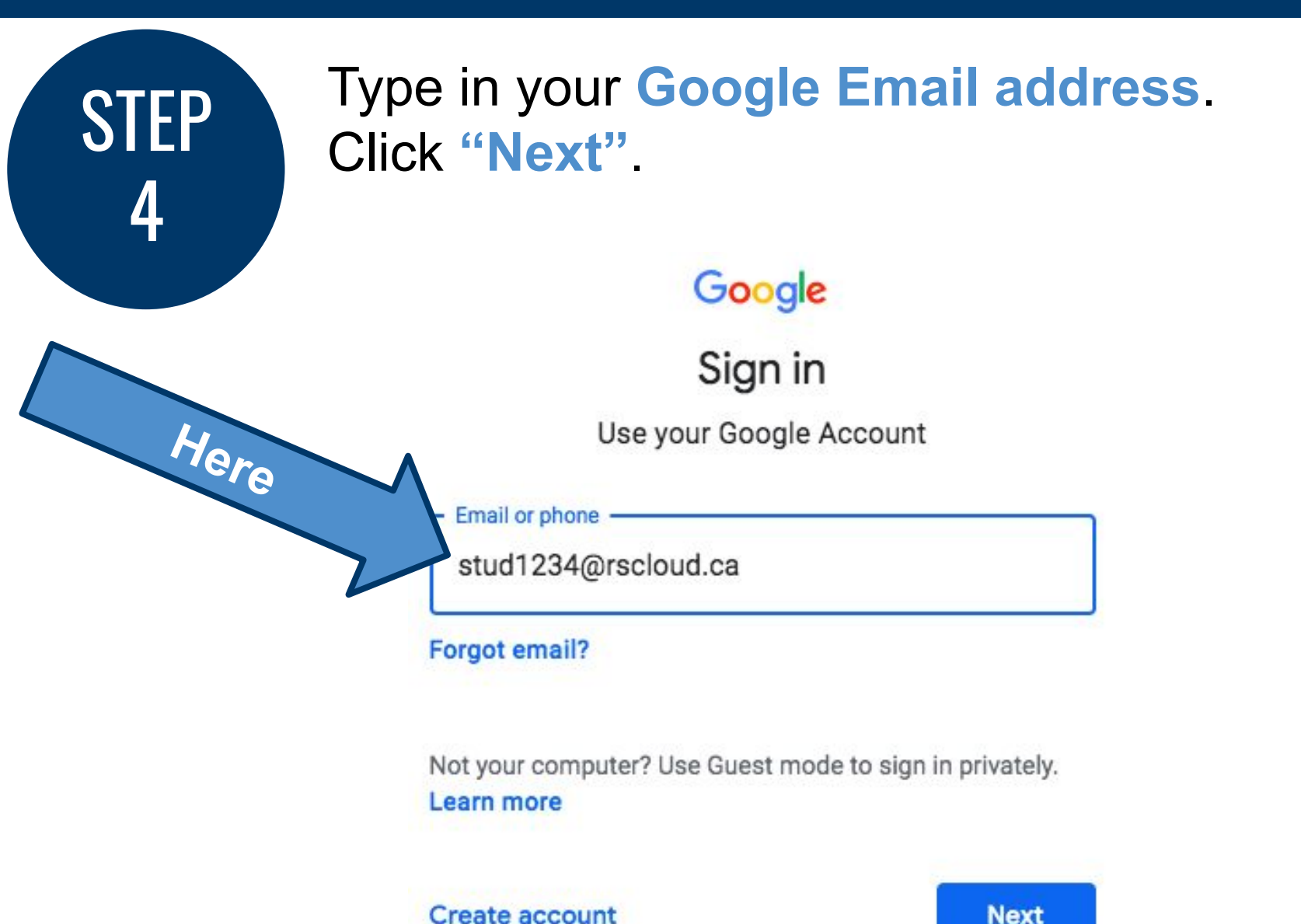

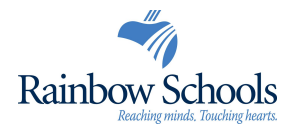

#### LOGGING INTO GOOGLE

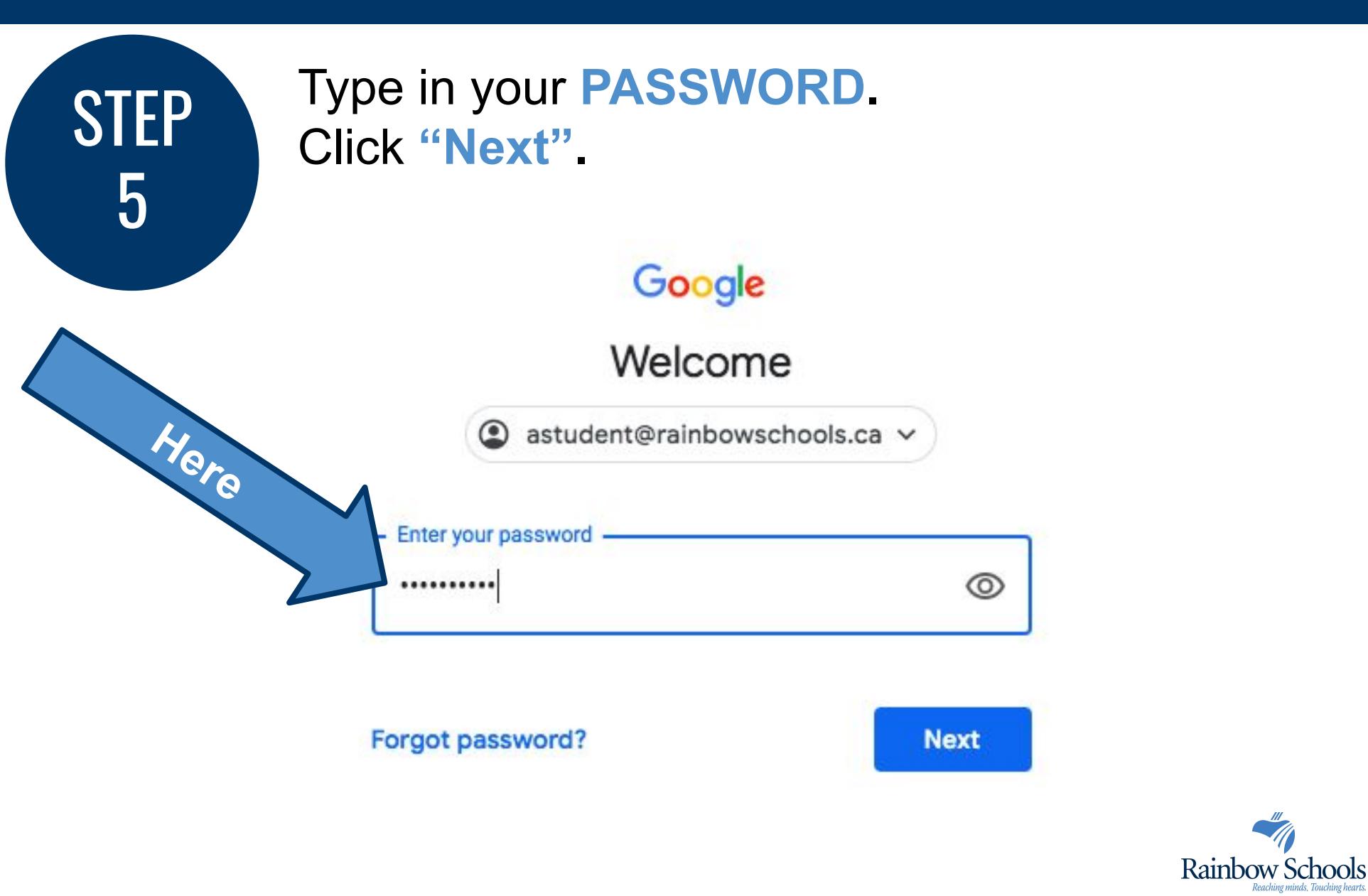

# GETTING STARTED (App)

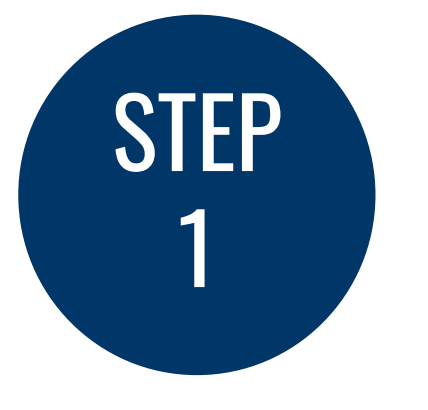

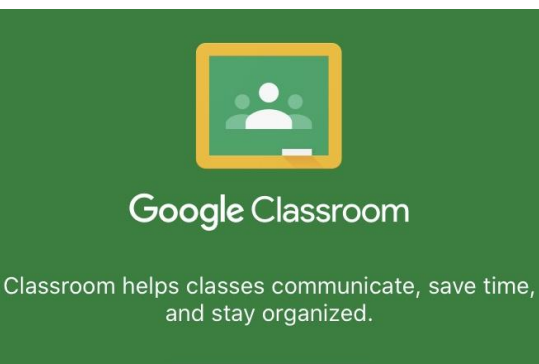

**GET STARTED** 

Download **Google Classroom** from your app store.

Open the app and click **Get Started**.

Login instructions are the same on a desktop.

You can add another account if more than one child will be using Google Classroom. Ensure they logout when finished.

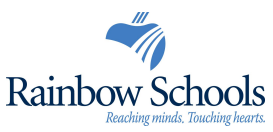

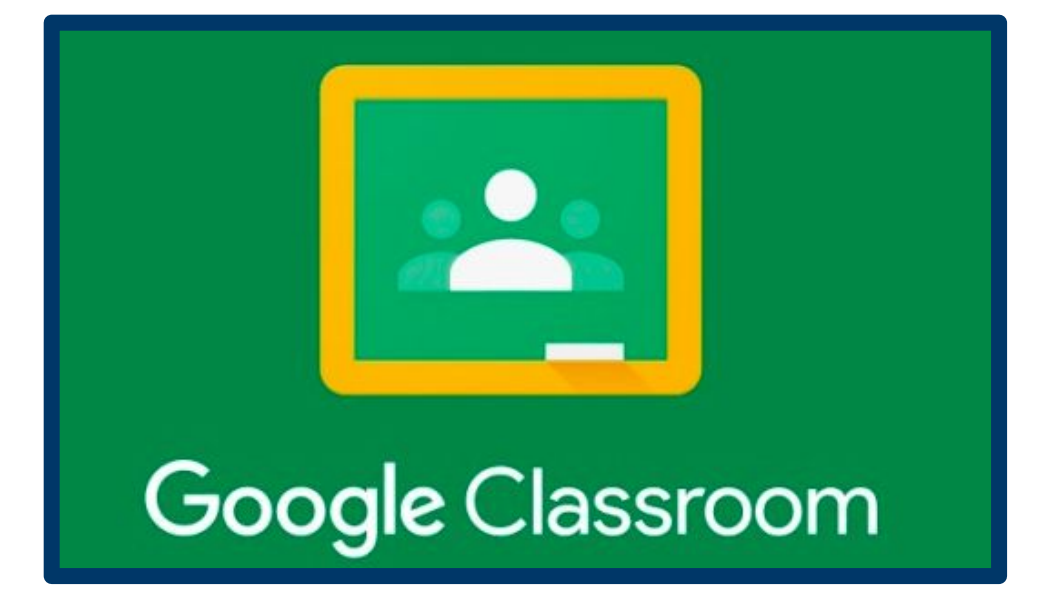

How to help your child find the learning they will do from home as well as notifications from their teacher.

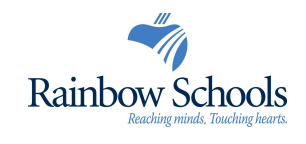

#### USING GOOGLE CLASSROOM (Desktop)

Click on the button with the

**9 dots (also called the waffle)**

Click the **Google STEP** Click the Google<br>Classroom icon.

**STEP** 

1

2

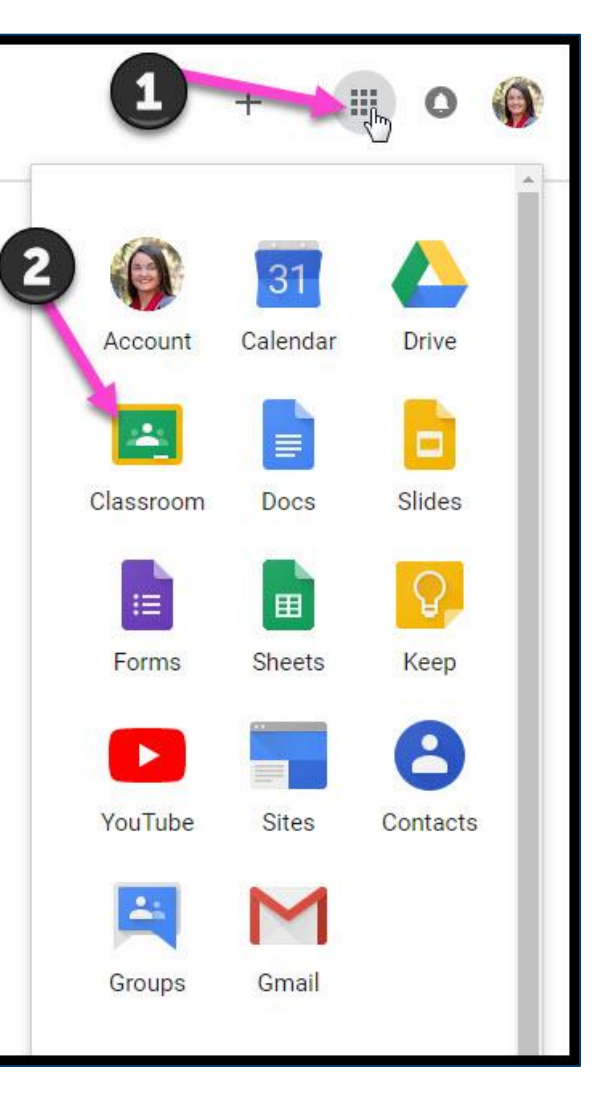

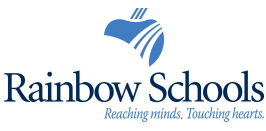

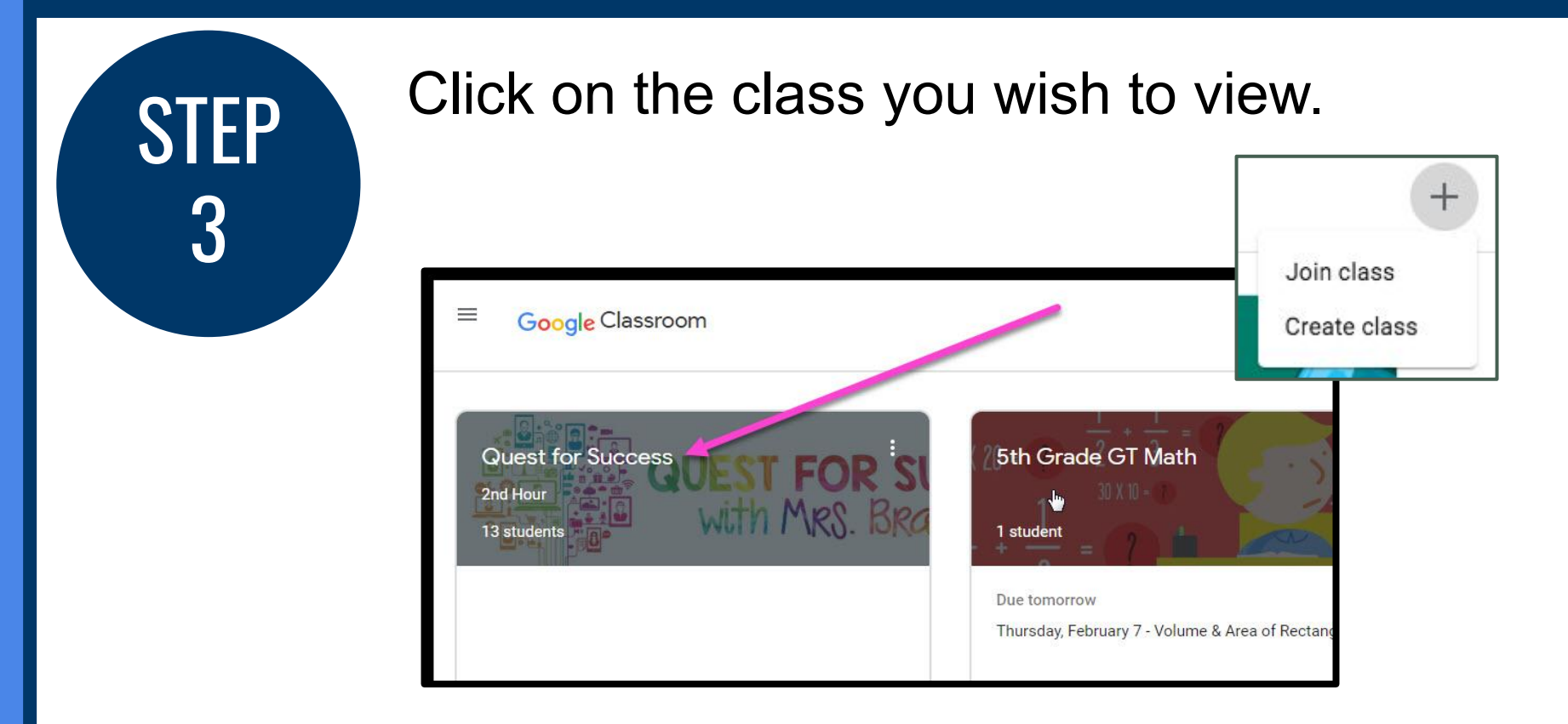

**Note:** This appears slightly different on the app.

If this is a new classroom, try clicking "**+**" and "**Join a class**" in top right corner.

Enter the class code that your teacher provides to join.

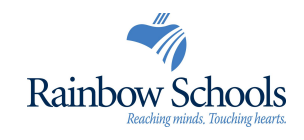

Page tools (Left side) 4

**STEP** 

= High Interest for Parents

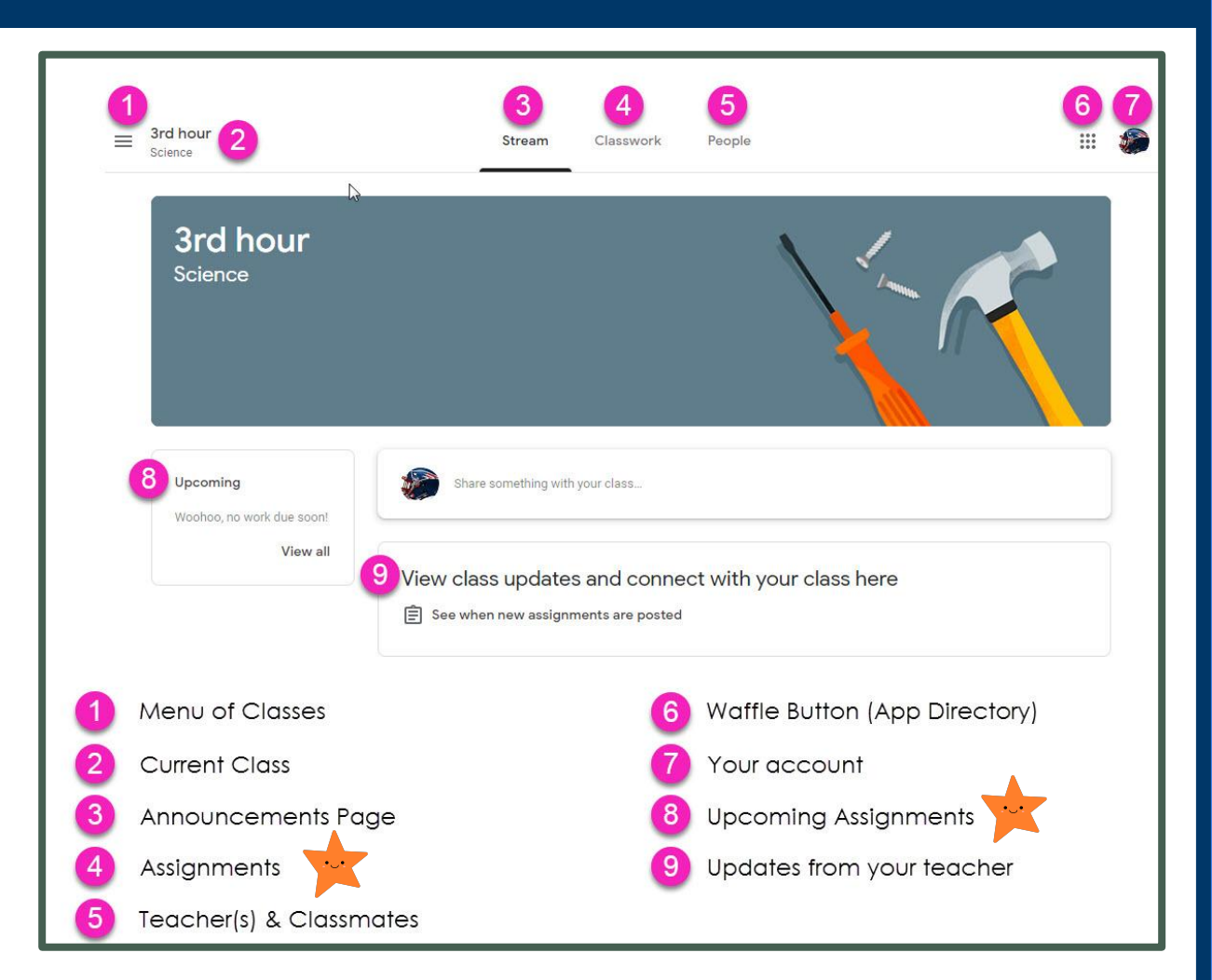

**Note:** This appears slightly different on the app.

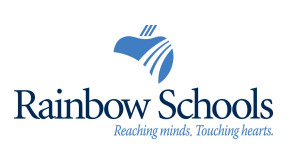

Assignment details

**STEP** 

5

**Note:** This appears slightly different on the app.

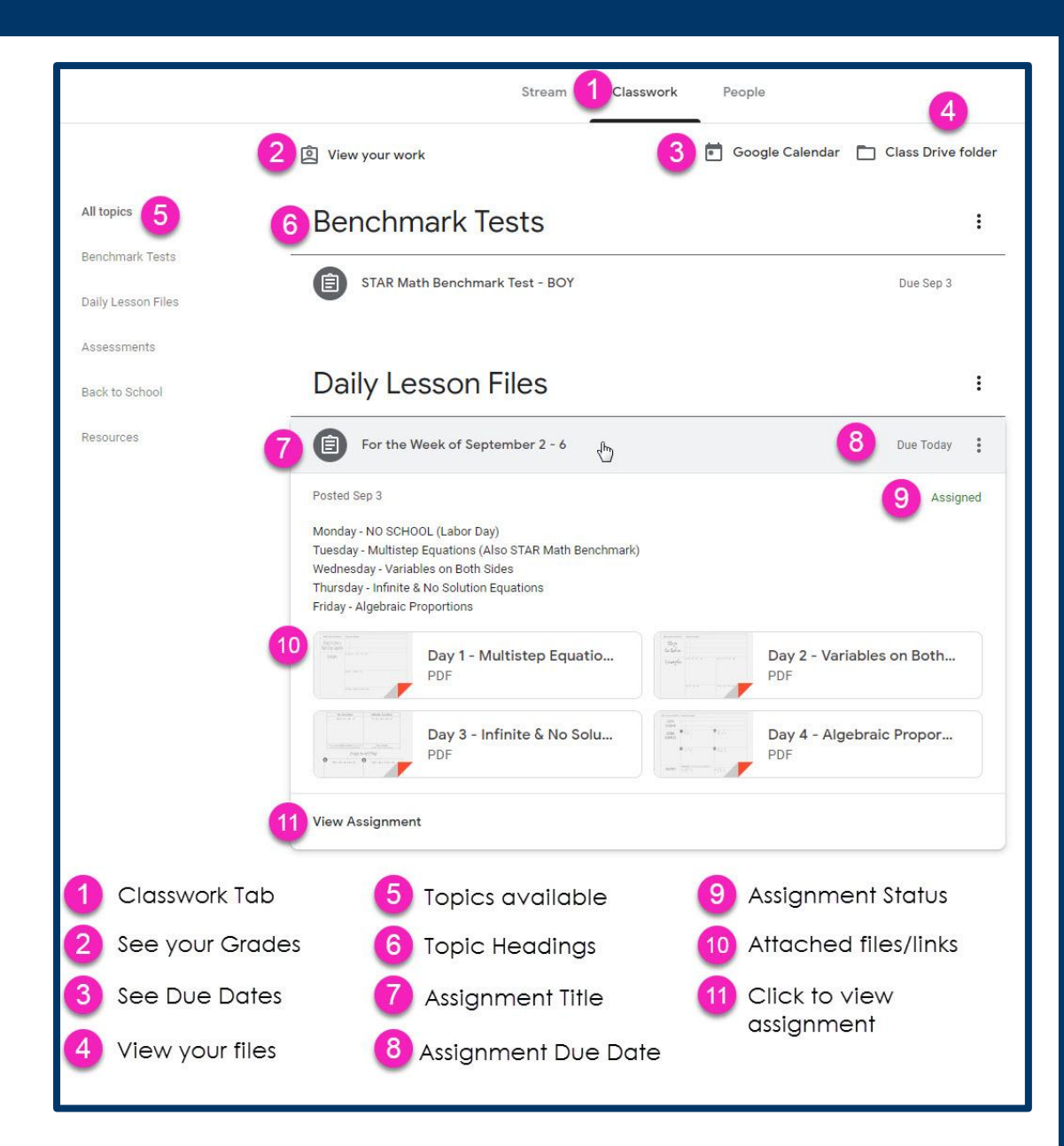

### THANK YOU!

Your child's teacher will provide your child's login and password.

Please contact your child's teacher if you have questions about accessing the Google Classroom platform.

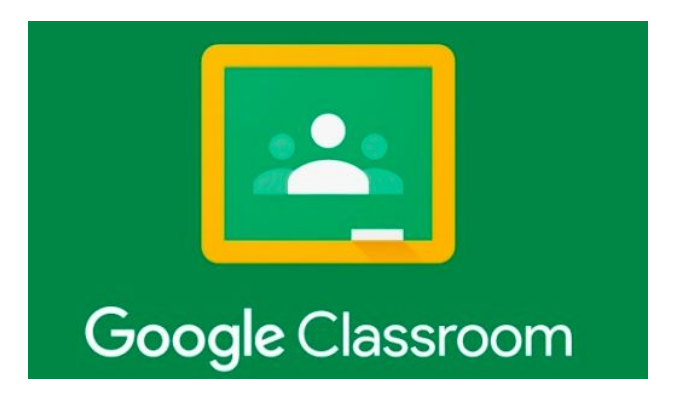

S*ource: This presentation was created by Darren Maltais (darren.maltais@blackgold.ca) from Black Gold School Division. Slides were modified for Rainbow District School Board use.*

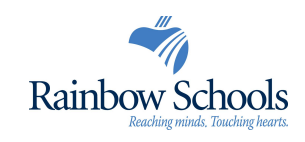